# **OmniVista 3600 Air Manager 8.0.1**

Release Notes

This document describes new and changed features, and known issues in the OmniVista 3600 Air Manager 8.0.1 release. The release note includes the following sections:

- "What's New in this [Release"](#page-0-0) on page 1
- ["Changes"](#page-3-0) on page 4
- $\bullet$  "Fixed [Issues"](#page-6-0) on page 7
- ["Known](#page-10-0) Issues" on page 11

## <span id="page-0-0"></span>What's New in this Release

- "VisualRF [Enhancements](#page-0-1) in HTML5" on page 1
- "AppRF [Enhancements"](#page-1-0) on page 2
- "UCC [Visibility"](#page-1-1) on page 2
- "Additive [Licensing"](#page-2-0) on page 3
- "Client Health [Graph"](#page-3-1) on page 4
- "New [Supported](#page-3-2) Devices" on page 4

#### <span id="page-0-1"></span>**VisualRF Enhancements in HTML5**

This section describes the new features associated with the HTML5-based UI for VisualRF.

#### **Floor Upload Wizard**

The **Floor Upload Wizard** allows you define the parameters required to complete a new floor plan. The wizard has three pages:

- **Scale** This page allows you define the lengths and width of the new floor plan.
- **Region** This page provides drawing tools you use to define the floor plan boundary and planning region(s).
- <sup>l</sup> **Access Points** This page gives you the option to plan an AP deployment, or to add APs that are already deployed.

#### **Navigation Improvements**

- <sup>l</sup> You can select between the **Map** and **List** views from the **VisualRF** page. The **Map** view shows the geographic location of each campus. The **List** view is a sortable table that lists the names of building and campuses in the network, the number of floors in each building and the name of each floor. You can click any of the links in the table to view that campus, building or floor plan in VisualRF.
- When you select a campus in VisualRF and drill down to view buildings and floor plans within that campus, the VisualRF page displays your path in a breadcrumbs format, such as **Campus One > Building One > Floor 2**. Click a link in the breadcrumb list to view the selected campus or building.
- <sup>l</sup> The **Network** page now displays **Properties**, **View**, and **Edit** menu links in the Map view. In the List view, the menu links appear after you select a campus name from the list. These links display information for the selected network, campus, building or floor level.
- $\bullet$  A new drop-down menu in VisualRF lists all campuses in the network. To access this menu, click the arrow to the left of the **Network** label on the **VisualRF** page. Select a campus name, then expand the list to access a building or floor in the campus.
- **•** The VisualRF **Overlays** menu contains three new overlays:
	- n AppRF: Identifies clients who are contributing to the usage of one or more selected applications.
- n Channel: Identifies the overlapping and specific regions for selected channels on a floor plan.
- <sup>n</sup> UCC: Displays the call quality of Unified Communication and Collaboration (UCC) calls.
- $\bullet$  The new HTML5 UI replaces the Flash UI as the default view.

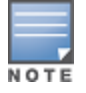

The HTML5-based UI does not support wired overlays or wired devices. The **VisualRF Plan** was not migrated to HTML5. To administer wired overlays and devices, go to **VisualRF > Setup** and click **No** in the **Enable HTML5-based UI** field.

## <span id="page-1-0"></span>**AppRF Enhancements**

This section describes enhancements to the AppRF visibility features.

#### **AppRF Overlay**

The AppRF overlay identifies clients who are using one or more selected applications, such as YouTube or Facebook. The overlay uses colors to show usage thresholds. To see the usage, mouse over the client icon. The threshold colors for the following usage categories are preset and cannot be edited:

- Green: Client has used between 0 and 20 MB in the past two hours.
- Yellow: Client has used between 20 MB and 1GB in the past two hours.
- Red: Client has used more than 1 GB in the past two hours.

#### **AppRF Reports**

The AppRF reports show the top client destinations and applications for all groups and folders. The available options for this report are:

- Top Applications Summary
- Top Destination Summary
- Top ten Applications By Device Types
- Top ten Applications By User Roles
- Top ten Applications By SSIDs
- Top three Applications For Top Ten Users
- **I** User Detail

Note that the **User Detail** report is available only to users configured in the report definition.

## <span id="page-1-1"></span>**UCC Visibility**

OV3600 shows an aggregated view of the UCC calls made in the network. The administrator can see a top level view of the call quality assessment, and further drill down into a specific view based on the analysis required.

#### **Home>UCC charts**

The **Home>UCC** page provides the four charts described below.

- <sup>l</sup> **Call Quality**: This set of graphs show the quality of calls on the network over the selected time period. The **Trend** chart shows the number of calls with good, fair, or poor client health over the selected time period. The **Distribution** graph shows the relative proportions of calls with each quality type, and the APs chart shows information about APs that supported poor quality calls. You can also hover your mouse over the **Trend** or **Distribution** charts to view details about the highlighted section of that chart.
- **Quality Correlation**: These graphs display the correlation between the VoIP call quality and the VoIP client health of every UCC call. The **Trend** chart shows the number of calls with good, fair, or poor client health over the selected time period, while the **Scatterplot** chart shows the call quality and client health of each individual call.
- <sup>l</sup> **Call Volume**: The Call Volume **Trend** graph displays the number of calls by UCC application type, for example, SIP, Lync, SCCP, H.323, NOE, SVP, VOCERA, or FaceTime. The Call Volume **APs** graph shows the names of the APs that supported these calls.
- **Devices**: These graphs display information about the calls made by different device types, such as Windows 7, Mac OS X, iPhone, or Android devices. The Devices **Trend** and **Distribution** graphs show the numbers of calls by each platform type, while the **Quality** graph shows the numbers of calls at each quality level made by each device type.

AMON provides data to populate the charts. The UCC feature also provides a Lync overlay that shows a historic view of calls, and a Lync Mobility trail to track historic call sessions.

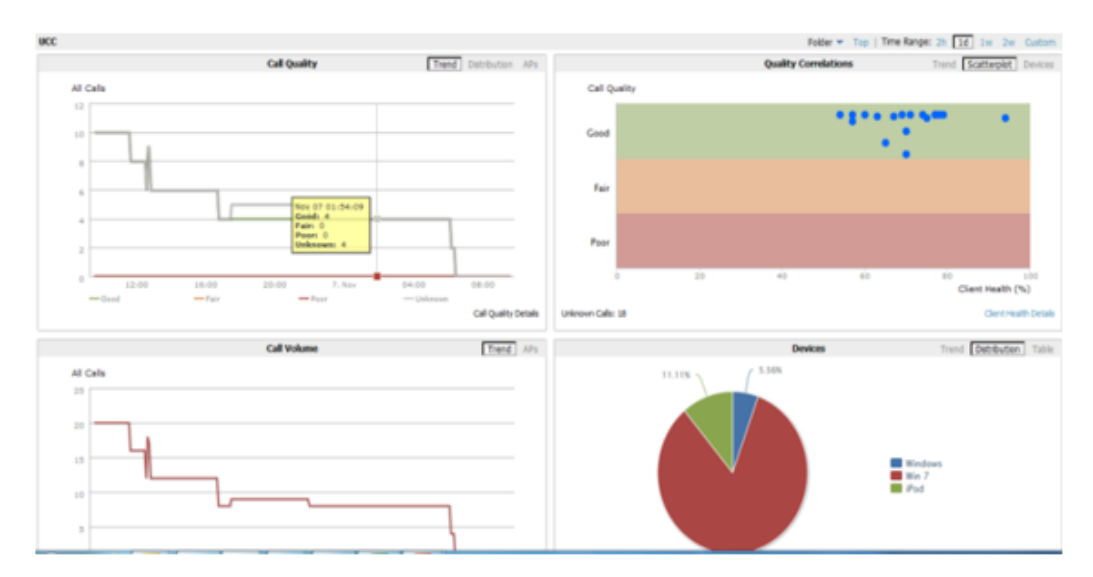

#### **Figure 1:** *UCC Dashboard Example*

#### **Call Details and Diagnostics**

You can mouse over any of these UCC charts to view details about that chart, or drill down to a detailed view to display more specific information based on call quality and client metrics. To display an aggregated list of UCC call data metrics, click any of the following hyperlinks on the **Home > UCC** page:

- $\Box$  Call Details
- $\Box$  Call Volume Details
- $\blacksquare$  Device Details

Click on any call on the Quality Correlations **Scatterplot** graph to open the **Clients >Diagnostics** page. This page provides an overview of a WLAN user's general status and connectivity on the network

#### **UCC Overlay**

VisualRF includes a new UCC Overlay that displays information about UCC calls. You can configure this overlay to display calls that match any of the following values:

- **e** Protocol: **Lync** or **All**
- <sup>l</sup> Type: **Voice**, **Video**, or **All**
- <sup>l</sup> Quality: **All**, **Good,** or **Unknown**

## <span id="page-2-0"></span>**Additive Licensing**

OV3600 now supports multiple licenses on one system. This enhancement allows you to install a new license for additional APs without modifying existing AP licenses.

## <span id="page-3-1"></span>**Client Health Graph**

The **Home** and **Folder** pages now include a new graph that provides client health information. The graph shows the percentage of clients with good, fair, and poor health. To view the new graph from the **Home** page, select **Client Health** from the **Clients** menu.

The client health metric displayed in these charts is the efficiency at which that AP transmits downstream traffic to a particular client. This value is determined by comparing the amount of time the AP spends transmitting call data to a client to the amount of time that would be required under ideal conditions, that is, at the maximum Rx rate supported by client, with no data retries.

## <span id="page-3-2"></span>**New Supported Devices**

- Alcatel-Lucent Access Points
	- $\blacksquare$  OAW-AP274/OAW-AP275
	- $\blacksquare$  OAW-AP114/OAW-AP115
	- $\blacksquare$  OAW-AP103/OAW-AP103H
	- $\blacksquare$  OAW-AP204/OAW-AP205
- $\bullet$  Multi-Vendor Devices
	- $\blacksquare$  Cisco 5760 wireless LAN controller\*
	- $\blacksquare$  Cisco 3700 and 1550 access points
	- Motorola Wing5 RFS controllers and 6532, 6522 and 6521 APs\*\*
	- $\blacksquare$  Brocade ICX switches\*
- \* Monitoring only; configuration within OV3600 not supported

\*\* These AP and controller models may require adjustments to the OV3600 SNMP timeouts to compensate for known SNMP issues on these devices.

# <span id="page-3-0"></span>**Changes**

Changes to OV3600 were made to the following general categories:

- ["Creating](#page-3-3) Custom Filtered Views" on page 4
- ["Enhanced](#page-5-0) Export Report Option" on page 6
- "switch Backups and [Restoration"](#page-5-1) on page 6
- "System [Resources](#page-5-2) Trigger" on page 6
- "LDAP [Enhancements"](#page-5-3) on page 6
- "Redis [Statistics"](#page-5-4) on page 6
- "Match Events Table [Improvement"](#page-5-5) on page 6
- "Local switch [Configuration"](#page-5-6) on page 6
- "Other [Categories"](#page-6-1) on page 7

## <span id="page-3-3"></span>**Creating Custom Filtered Views**

The columns in the default view for each of the following pages are defined in OV3600 and cannot be modified. However, you can now create a new view in each of these pages that returns custom information based on the filter parameters and data columns you selected when creating that new view.

- <sup>l</sup> **APs/Devices > List**
- <sup>l</sup> **APs/Devices > Up**
- <sup>l</sup> **APs/Devices > Down**
- <sup>l</sup> **APs/Devices > Mismatched**
- <sup>l</sup> **Groups > Monitor**
- <sup>l</sup> **Clients> Connected**
- Clients> All
- <sup>l</sup> **RAPIDS > List**

#### **Figure 2:** *Default View of Devices*

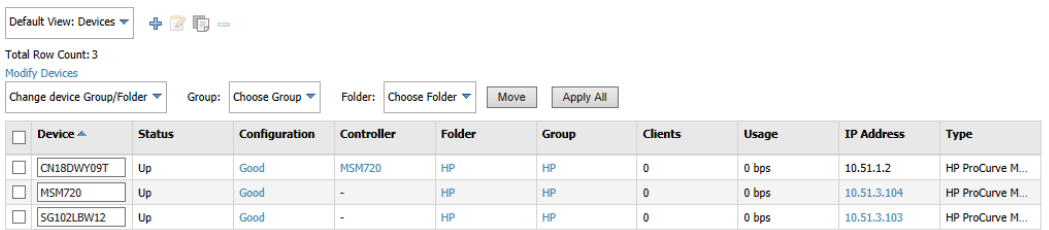

To create a new filtered view, navigate to any page that contains a default view list, such as **APs/Devices > List**.

- 1. Click the icon. The **Filtered View** page opens.
- 2. Enter the name of the new view.
- 3. (Optional) OV3600 administrators can select the **Is Global** check box to give all users access to the filtered view. Administrators are able to edit any global view they can see in the filtered view drop-down list.
- 4. Click **Add Filter**. A new list of parameters is added to the **Filter** field.
- 5. Scroll the list of parameters and select a **Device** or **Radio** parameter. If required, enter search parameters such as "=" to refine the filter parameters.
- 6. (Optional) To create a filtered view with multiple filter parameters, click **Add Filter** again and define any additional filter parameters. For example, to create a view that displays APs with more than zero clients but less than five clients, you would need to create one filter with the parameters **Clients**  $> 0$ , and a second filter with the parameters **Clients < 5**.
- 7. Drag and drop data columns from the **Available Columns** list to the **Current Columns** list to the columns display in the view. You can reorder the columns in the **Current Columns** list by dragging and dropping a data column to a different place in the list.
- 8. Click **OK**. The name of the new view is added to the view list.
- 9. Click the name of the new view. A new page displays the results of the new view, based on the configured filters.

You can edit a custom filtered view at any time, by selecting the view in the view list, then selecting the icon and modifying filter parameters and column displays.

#### **Table 1:** Filter icons

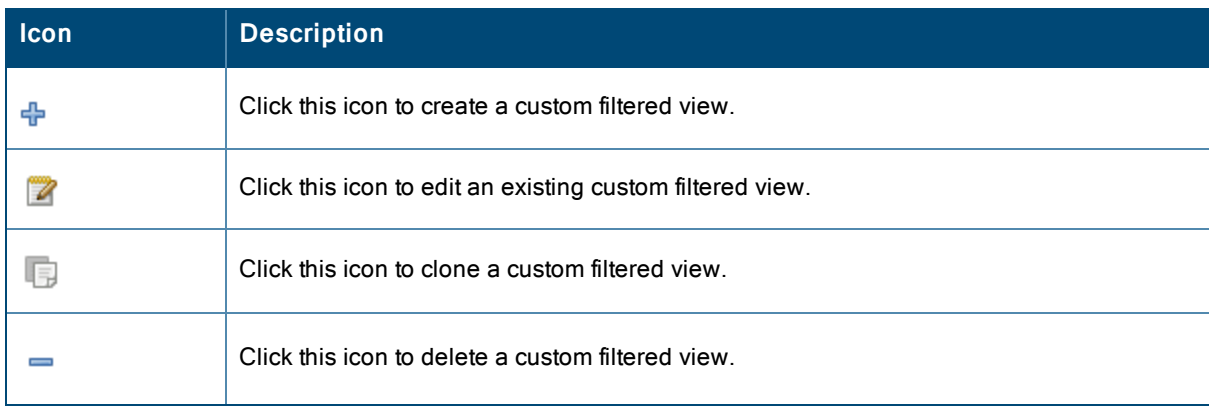

## <span id="page-5-0"></span>**Enhanced Export Report Option**

A new **Export Report** option allows you to use SCP or FTP protocols to transfer a report to an external server. To export a report, the report must be in the .csv or .pdf format. The export parameters are set in the **Export Options** field on the **Reports Definitions** page. Click **Yes** in the **Export Report** field to open the **Export Options** pane, which allows you to define settings for external server.

## <span id="page-5-1"></span>**switch Backups and Restoration**

You can create a backup on demand by creating and collecting a flash backup from the switch. Daily backups are also created. At a minimum, there are four backup files:

- Two daily backups
- One backup from last week
- One backup from last month

The backup saved from a firmware upgrade is automatic and requires no manual intervention. All backups can be saved or restored and are displayed on the **Audit** page. You can only perform a backup on a device if the firmware version of the device and the backup image are identical. After you click Restore, the device on which the restoration is being performed automatically switches from monitor mode to maintenance mode. After you restore a backup image to a device, you must restart OV3600.

## <span id="page-5-2"></span>**System Resources Trigger**

System resources usage values are now available as Trigger types. To create a **System Resources** trigger,

- 1. go to **System > Triggers** and click **Add**.
- 2. In the **Type** drop down list, select **OV3600 Health>System Resources.**
- 3. The available matching conditions for this trigger are **CPU Utilization Percentage**, **Disk I/O Utilization Percentage,** and **Memory Utilization Percentage**. You must configure at least one matching condition before you can save the new trigger.
- 4. Click **Add** to save your trigger.

## <span id="page-5-3"></span>**LDAP Enhancements**

OV3600 includes an option to define an LDAP rule that assigns an OV3600 user role. The configurable parameters for this LDAP rule are **Position**, **Role Attribute**, **Operation**, **Value** and **OV3600Role**. If you create multiple LDAP rules, rules are processed in order based on the rule position value, so the position you assign to the LDAP rule represents the order in which the LDAP rule is applied to determine the OV3600 role. LDAP rules can only be configured and applied after LDAP authentication is enabled. The LDAP rules are similar to the rules used by the switch to derive the OV3600 role.

## <span id="page-5-4"></span>**Redis Statistics**

The **System>Performance** page includes three **Redis Statistics** charts: **Redis Activity**, **Redis Used Memory**, and **Redis Keyspace**. Use these charts under the supervision of Alcatel-Lucent support to troubleshoot Redis activity and keys.

## <span id="page-5-5"></span>**Match Events Table Improvement**

The **Match Events** table in the **Clients>Diagnostics** page now includes dBm information in the **From AP Signal** and **To AP Signal** columns. The far right column of the table now uses a green check mark to indicate successful events.

#### <span id="page-5-6"></span>**Local switch Configuration**

An enhancement to the local switch configuration feature allows you to configure additional settings and perform a bulk edit on those switch settings during local configuration. You can change the following variables using the bulk edit feature:

- $\bullet$  VLAN ID
- Interface VLAN
	- $\blacksquare$  ID
	- $\blacksquare$  IP
	- $\blacksquare$  Netmask
	- Secondary IP
	- Secondary Netmask
- Interface Loopback IP
- Interface Group Gigabit Ethernet
- Site-to-site VPN
	- <sup>n</sup> IKE shared secret,
	- $\blacksquare$  IP Netmask
- Site-to-site (IPSEC Map)
	- Source Network Address
	- $\blacksquare$  Source Netmask
	- <sup>n</sup> Local FQDN ID
	- Peer Gateway IP Address
- DHCP Server (DHCP scopes)
	- Server Pool IP Address
	- $\blacksquare$  Server Pool Mask
	- Default Router Address
- **IP-Profile Default Gateway**

## <span id="page-6-1"></span>**Other Categories**

The **RAPIDS** Rules feature now includes a new Channel rule. The Channel rule allows you to search for devices and classify whether the devices are or are not on a specific channel. The specific channel to search for is set when configuring the rule. The rule is configured on the **RAPIDS > Rules** page.

The **Client Session Summary** box at the end of the **Client Session Report** page now includes information about total traffic in and out, average traffic in and out per session, and average traffic in and out per client. Traffic statistics are presented in MB.

# <span id="page-6-0"></span>Fixed Issues

The table below lists issues fixed in OV3600 8.0.1.

#### **Table 2:** Issues Fixed in OV3600 8.0.1

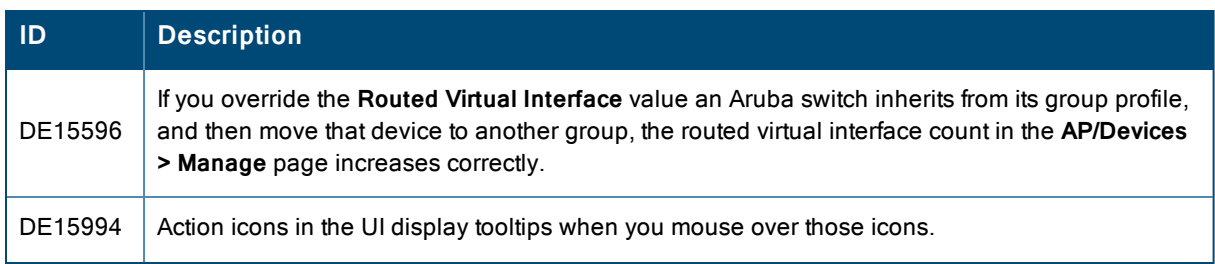

## **Table 2:** Issues Fixed in OV3600 8.0.1 (Continued)

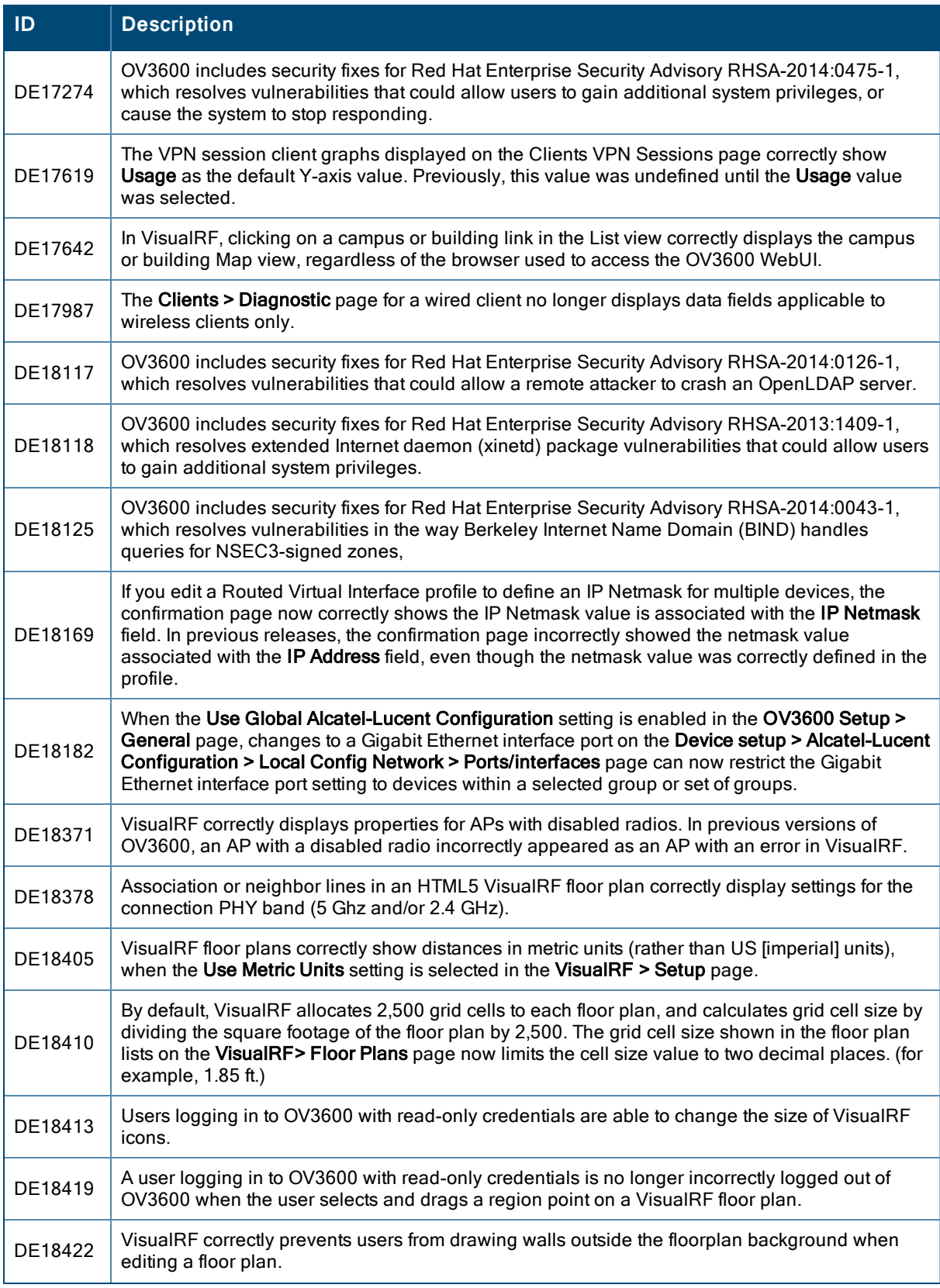

## **Table 2:** Issues Fixed in OV3600 8.0.1 (Continued)

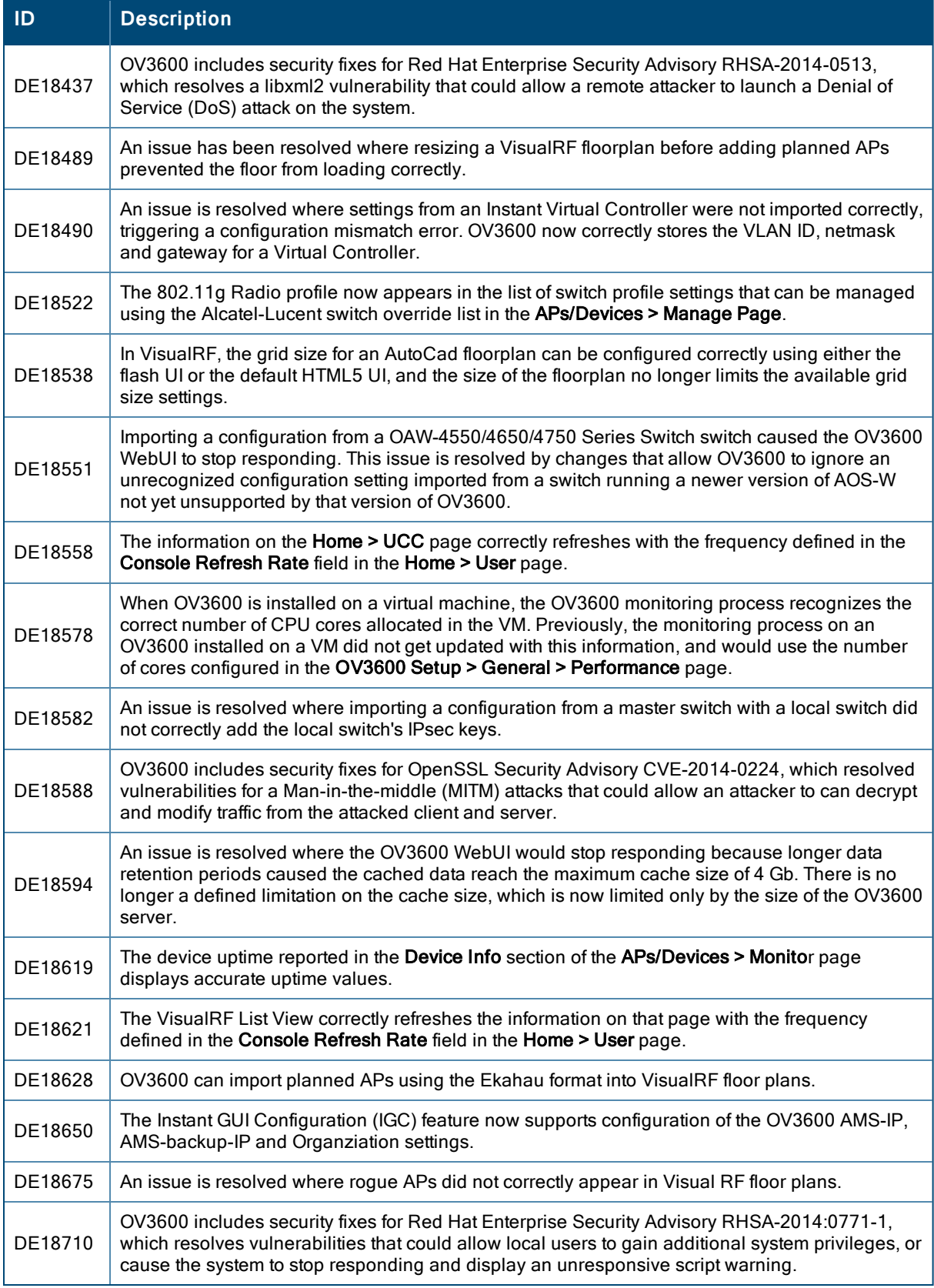

#### **Table 3:** Issues Fixed in OV3600 8.0

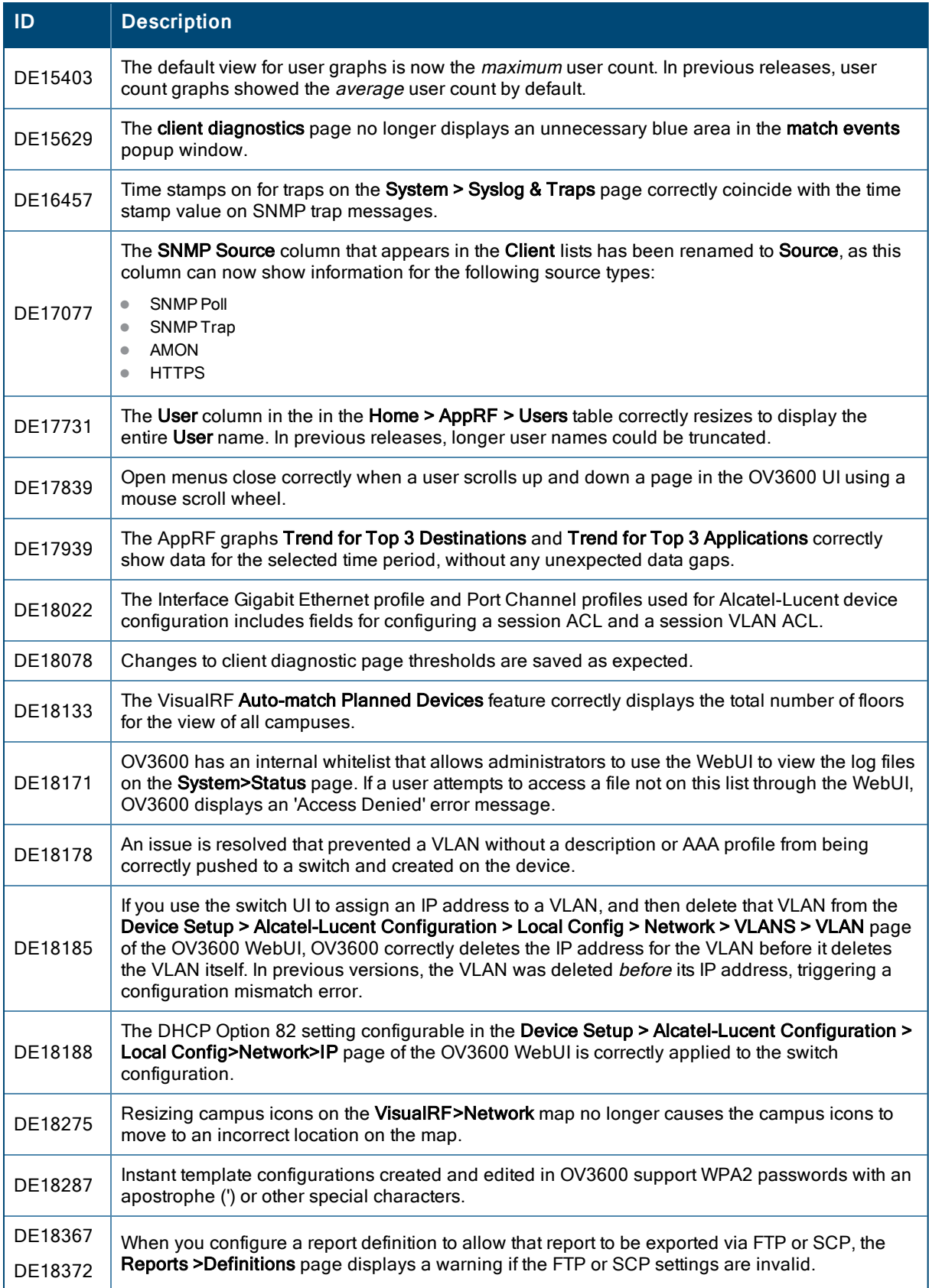

#### **Table 3:** Issues Fixed in OV3600 8.0 (Continued)

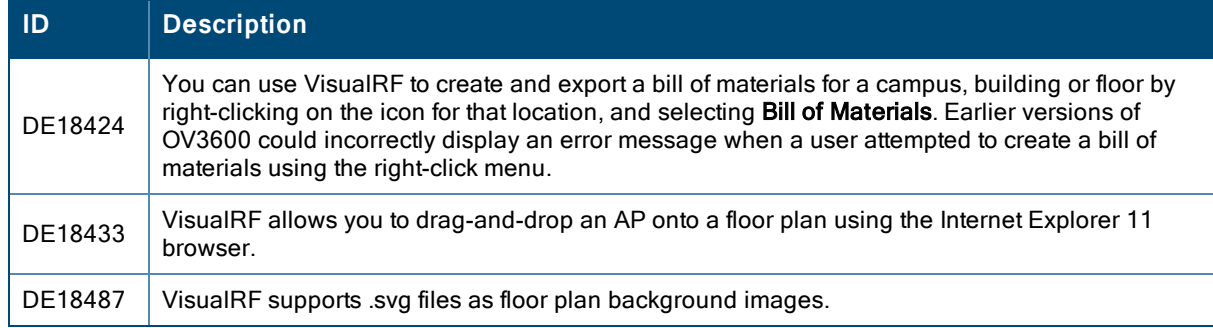

# <span id="page-10-0"></span>Known Issues

The table below lists known issues in OV3600 8.0.1.

#### **Table 4:** Known Issues In OV3600 8.0.1

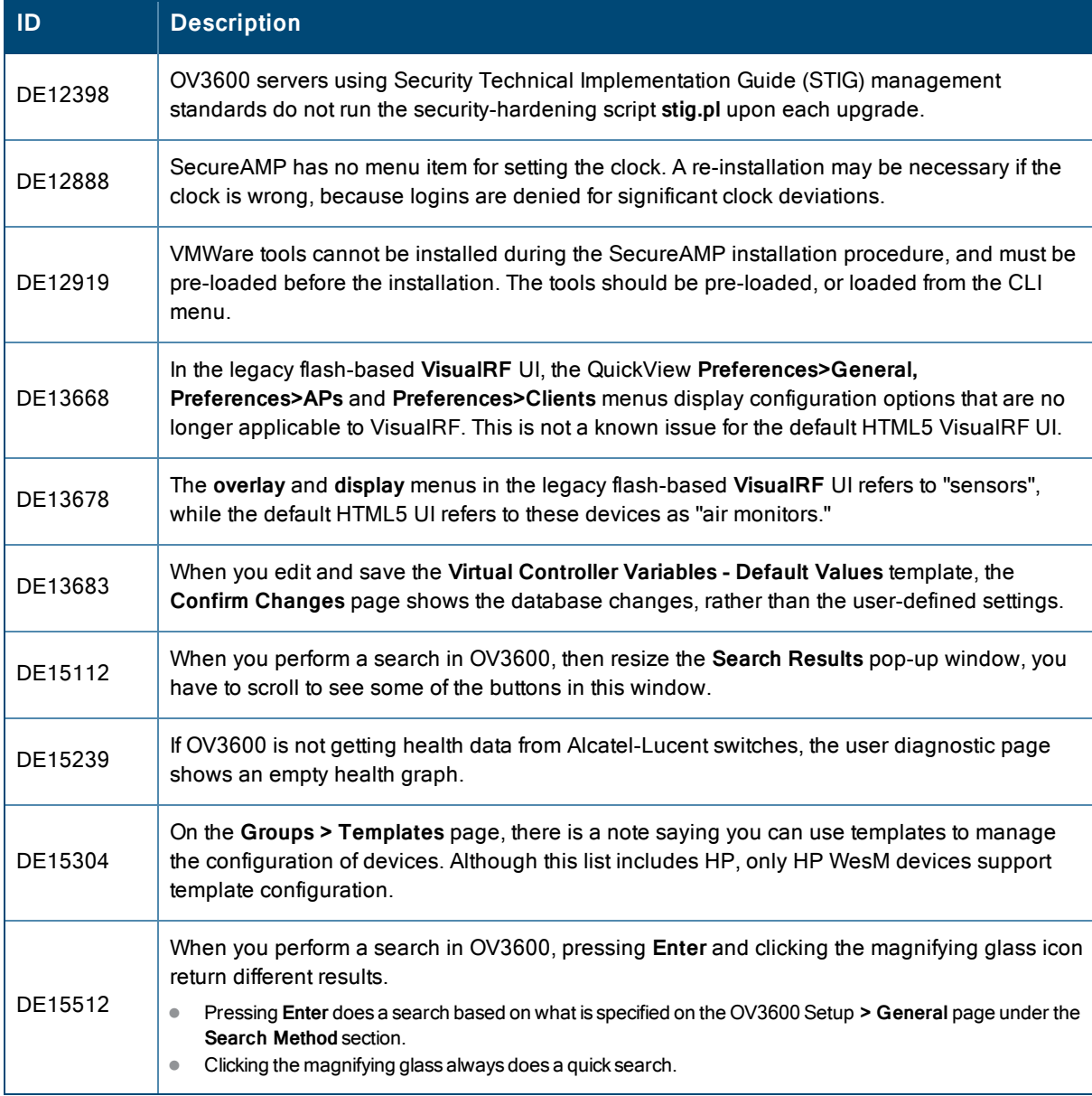

## **Table 4:** Known Issues In OV3600 8.0.1 (Continued)

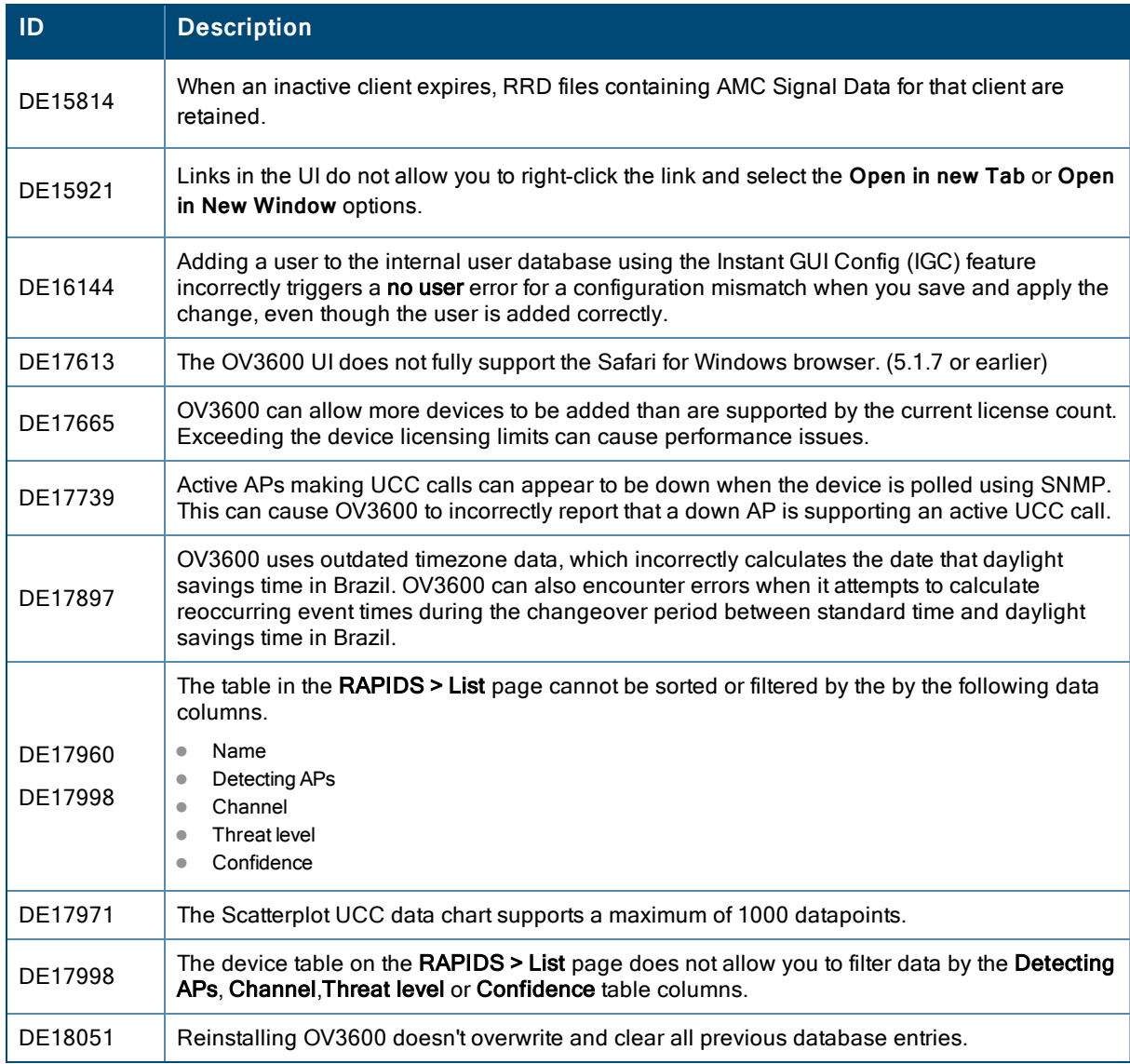